# **EXPORTING BOUNDARY FILES OUT OF CLIMATE FIELDVIEW**

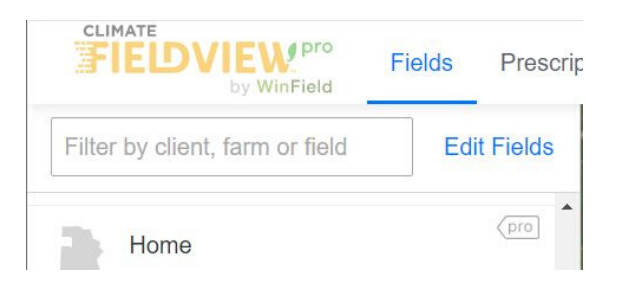

# **Login to <https://climate.com/>**

#### **Click "Fields" form the top menu bar.**

Select the field you are using for your specific trial on the left of the screen.

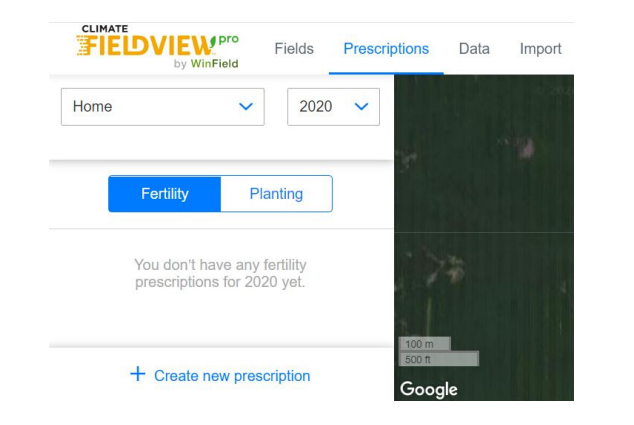

Planting

Primary Planting<br>Zones 2017

Start

## **Click on "Prescriptions" from the top navigation bar and select "Fertility".**

Click "+ Create new prescription" in the bottom left of the screen.

## **Click "Start" in the next window.**

**Select either of the first two options and click "Next".**

#### Step 2: Enter your application details

Fertility

Choose or create management zones and add your<br>own application rates.

Primary Pre-Plant

Manual Fertility Prescription

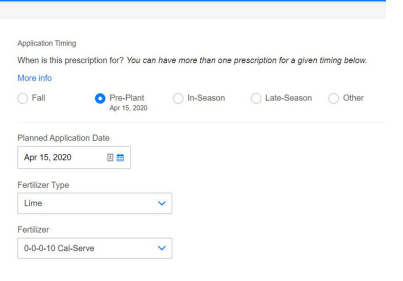

**Select "Pre-Plant", choose a Fertilizer Type and Fertilizer from the drop-down menu and click "Finish".**

For exporting boundaries, it does not matter which Fertilizer Type or Fertilizer you choose.

#### **Enter zero in each zone.**

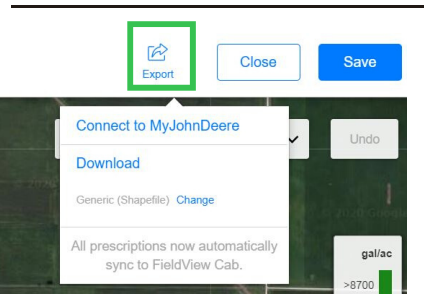

**Click "Export" in the top right of the screen, and choose "Generic (Shapefile)" and "Download".**

Upload this zipped file to the Portal.

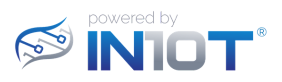